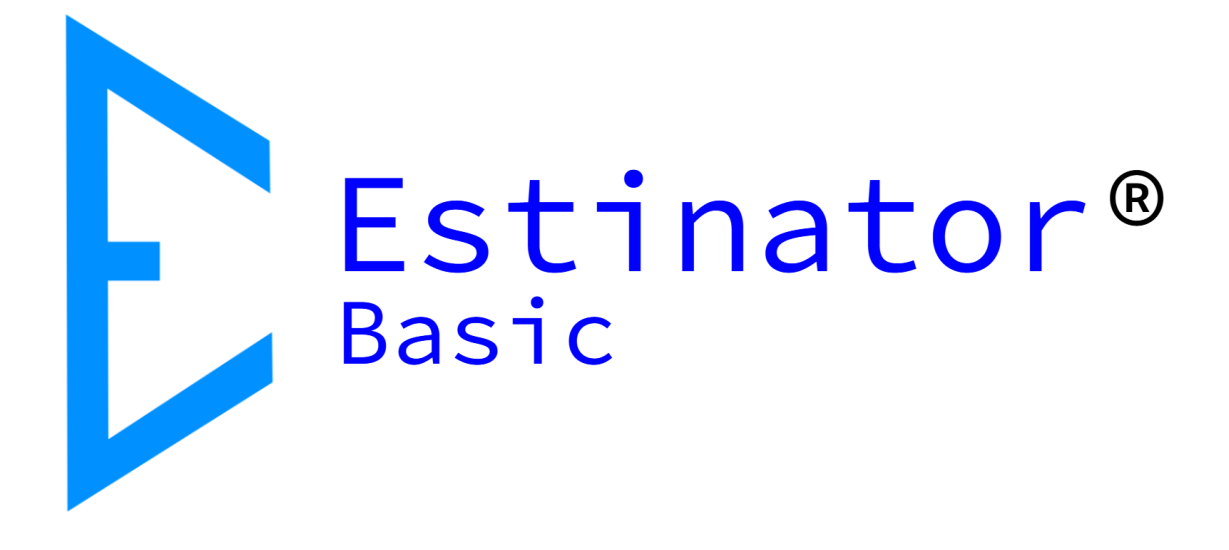

# Estinator Basic Installation guide

Estinator® Basic is © and registered trademark belonging to Jydholm IT ApS 2018-2121

This guide is copyright © Jydholm IT ApS 2021.

For details about Estinator® see www.estinator.com

Version 0.1

This edition is applicable for version 1.43 and later of Estinator Basic. Screenshots are not necessarily from the latest version, and certain details might vary.

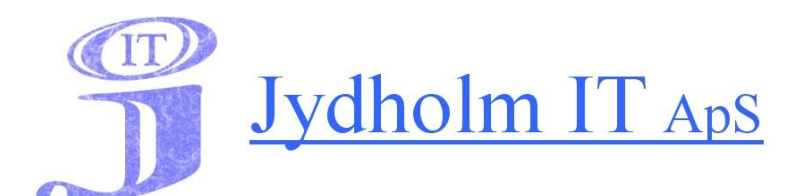

Jydholm IT APS / Estinator ApS CVR 27977952 Ulvefodvej 10 2670 Greve Web: www.jydholm.dk E-mail: omjc@jydholm.dk

## **Table of contents**

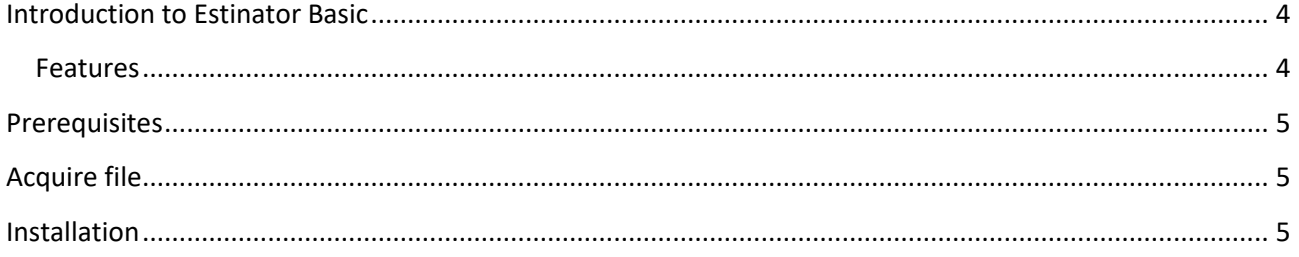

### <span id="page-3-0"></span>**Introduction to Estinator Basic**

#### <span id="page-3-1"></span>**Features**

Estinator Basic is a simple application that can help make decisions in a project by making simulations based on the project triangle.

This is done by entering the values you have from your original plans and estimates in calibration mode. Then you can go into simulation mode and experiment with how changes to one parameter can be achieved by changing other parameters.

Estinator Basic has the following features:

- Installer for Windows
- Entering plans based on estimates
- Registration of start and end date of the project
- Scope registration from 0% to 100%
- Registration of resource consumption
- Registration of expected quality measured on resources
- Estimated consumption measured in working days
- Simulation of changes to original plan
- Automatic parameter conversion for changes
- Reset simulation back to start values
- Assistance for finding the optimal balance in the project triangle
- Built-in mini guide

This guide covers only the installation.

For further guidance please refer to user guides downloadable from estinator.com

#### <span id="page-4-0"></span>**Prerequisites**

Before you install the program check that you have the following:

A Windows pc with a new and updated version of Windows.

The program does not require anything else. There are no needs for access to the internet or other types of networks, but you should be allowed to install programs on this particular pc.

#### <span id="page-4-1"></span>**Acquire file**

Go to www.estinator.dk, choose download and select Estinator Basic. Now you should download a file named EstinatorBasicSetup-vxxx.exe (where xxx indicates the version).

#### <span id="page-4-2"></span>**Installation**

1. Start the exe file by clicking on it (or use Enter):

EstinatorBasicSetup-v0.30-20210113-1414.exe

2. If there is a warning from Windows Defender SmartScreen or another antivirus program then chose to trust the program. This warning happens because this is a new app, so when more users start using the app, the warnings should disappear.

It might look like this:

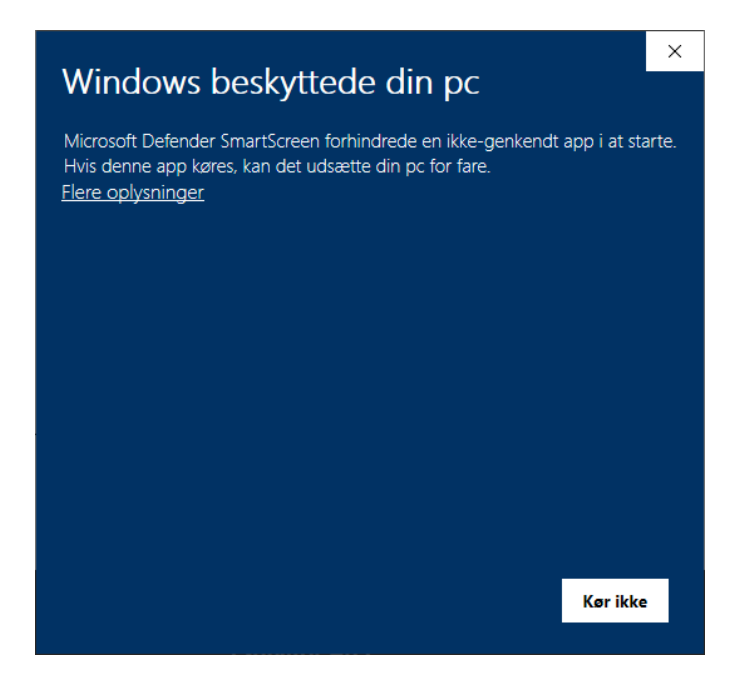

Follow the link *Flere oplysninger (More information)*. Then a text like this should appear:

## **Windows protected your pc**

Microsoft Defender SmartScreen prevented a non-approved app from starting. If this app is run, it can affect your pc Program: EstinatorBasicSetup-v0.43-20210514-1705.exe Publisher: Jydholm IT ApS

Now press Kør alligevel/Run anyway

3. Windows will probably also warn you. This is normal:

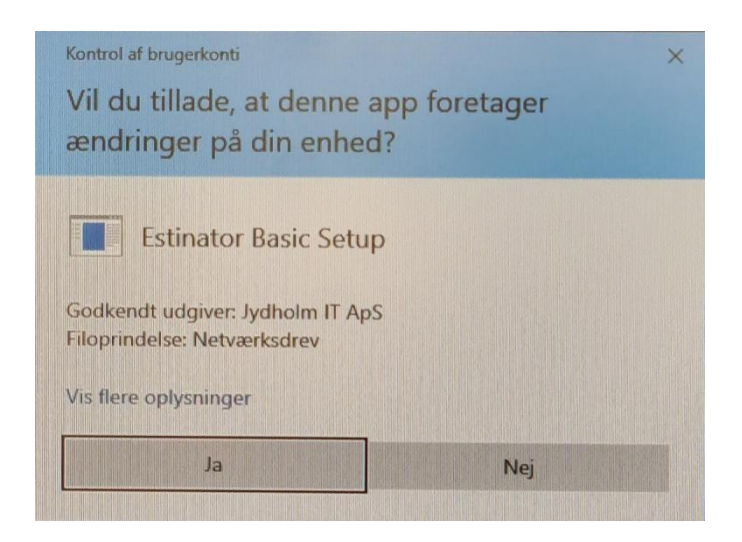

Choose Ja/Yes

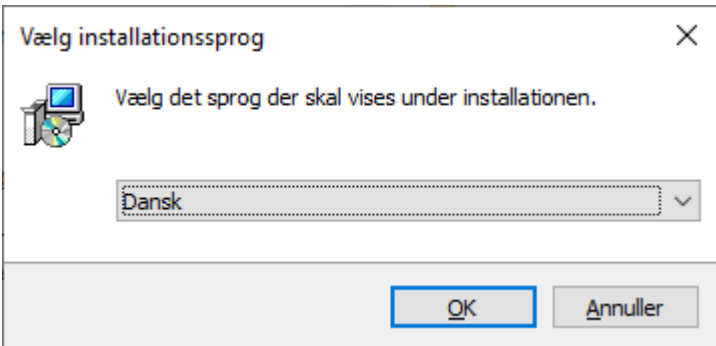

Select installation language and follow the instructions.

If you have problems with the installation you are welcome to contact us at support@estinator.com